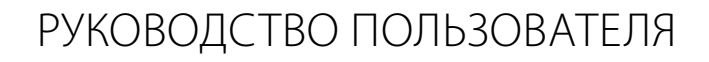

**A21**

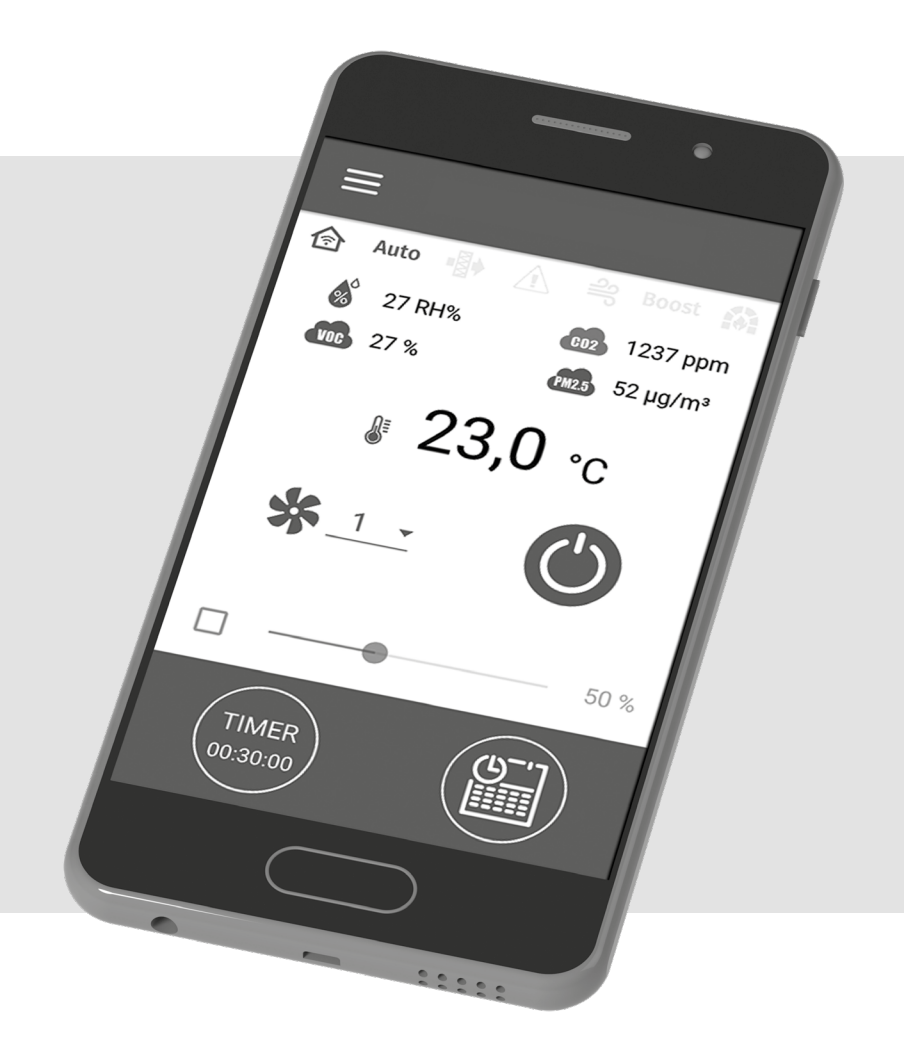

Беспроводная система управления

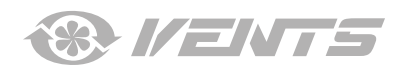

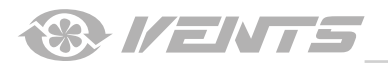

A21

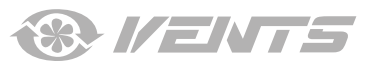

# **СОДЕРЖАНИЕ**

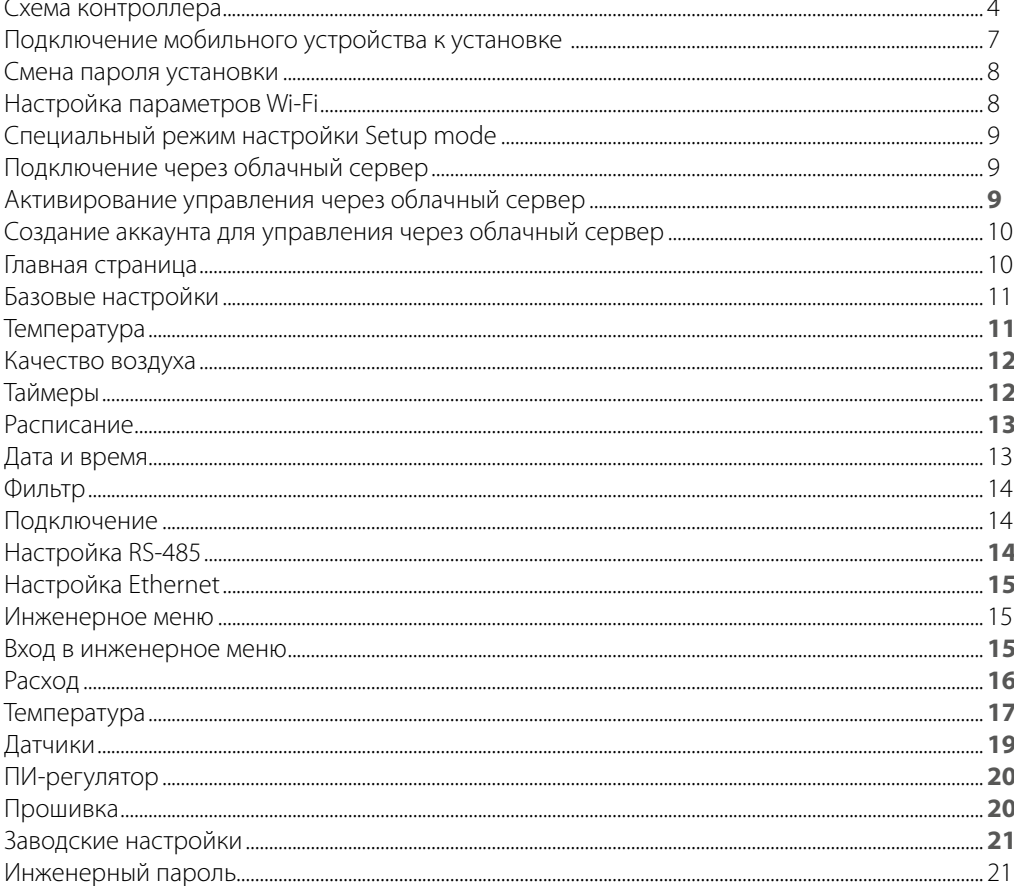

Настоящее руководство пользователя является основным эксплуатационным документом, предназначено для ознакомления технического, обслуживающего и эксплуатирующего персонала.

Руководство пользователя содержит сведения о назначении и принципе работы изделия(-ий) А21 и всех его (их) модификаций. Технический и обслуживающий персонал должен иметь теоретическую и практическую подготовку относительно систем вентиляции и выполнять работы в соответствии с правилами охраны труда и строительными нормами и стандартами, действующими на территории государства.

Информация, указанная в данном руководстве, является верной на момент подготовки документа. Из-за непрерывного развития продукции компания оставляет за собой право в любой момент вносить изменения в технические характеристики изделия. Ни одна из частей данной публикации не может быть воспроизведена, передана или сохранена в информационно-поисковых

системах, а также переведена на другие языки в любой форме без письменного согласия компании.

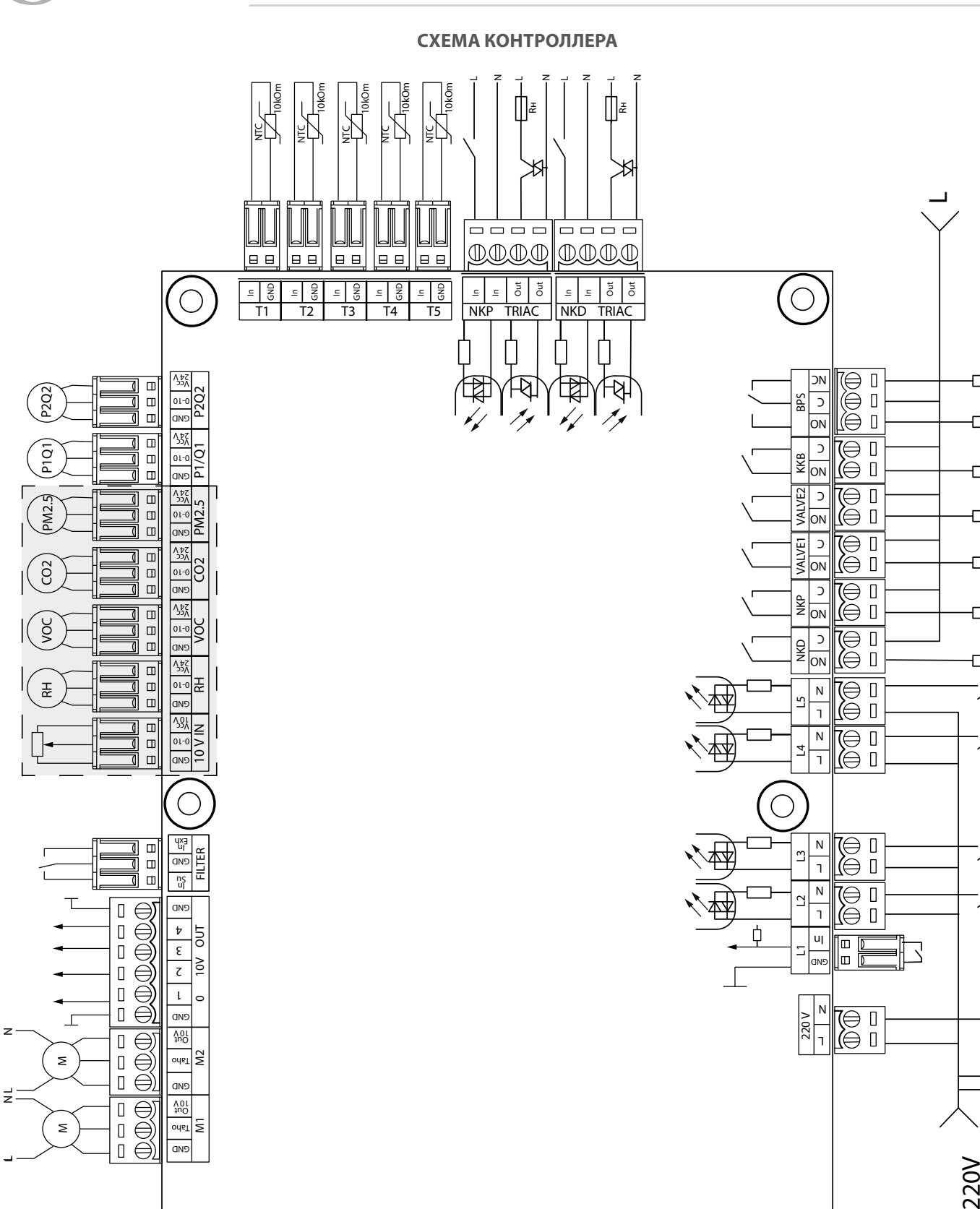

GND A B  $24V$ RS-485

**DDDD**  $\begin{tabular}{ccccc} \multicolumn{2}{c|}{\textbf{$\Box$}} & \multicolumn{2}{c|}{\textbf{$\Box$}} & \multicolumn{2}{c|}{\textbf{$\Box$}} \\ \multicolumn{2}{c|}{\textbf{$\Box$}} & \multicolumn{2}{c|}{\textbf{$\Box$}} & \multicolumn{2}{c|}{\textbf{$\Box$}} \\ \multicolumn{2}{c|}{\textbf{$\Box$}} & \multicolumn{2}{c|}{\textbf{$\Box$}} & \multicolumn{2}{c|}{\textbf{$\Box$}} \\ \multicolumn{2}{c|}{\textbf{$\Box$}} & \multicolumn{2}{c|}{\textbf{$\Box$}} & \mult$ 

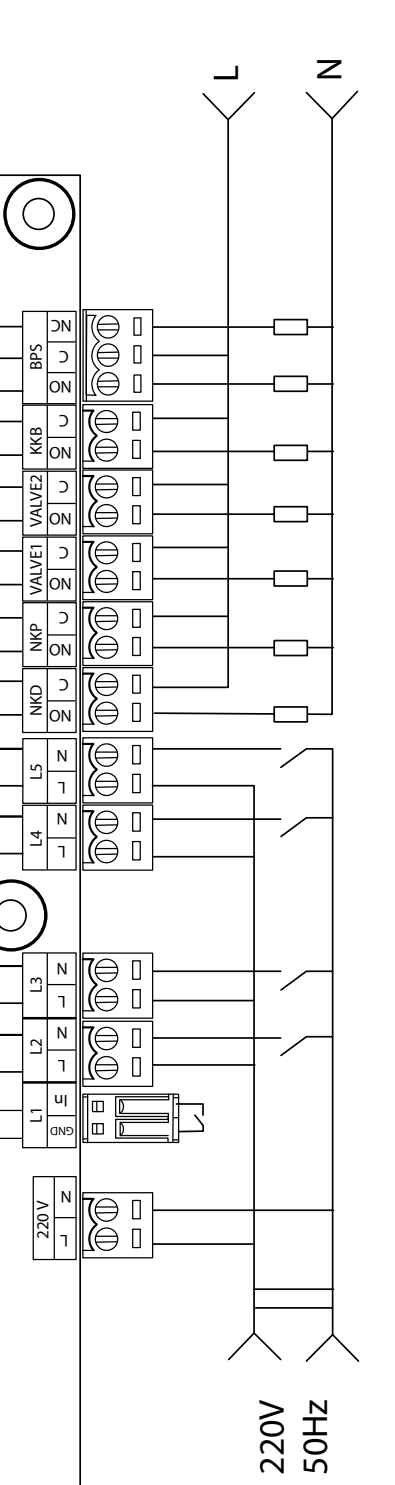

 $\sqrt{2}$  – опасность поражения электрическим током!

<span id="page-3-0"></span>**1932 I/ ENTER** 

 $\bigcirc$ 

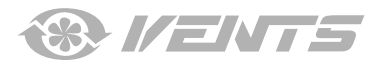

# **Питание контроллера:** 100-250 В, 50 (60) Гц, максимальное потребление — 30 Вт.

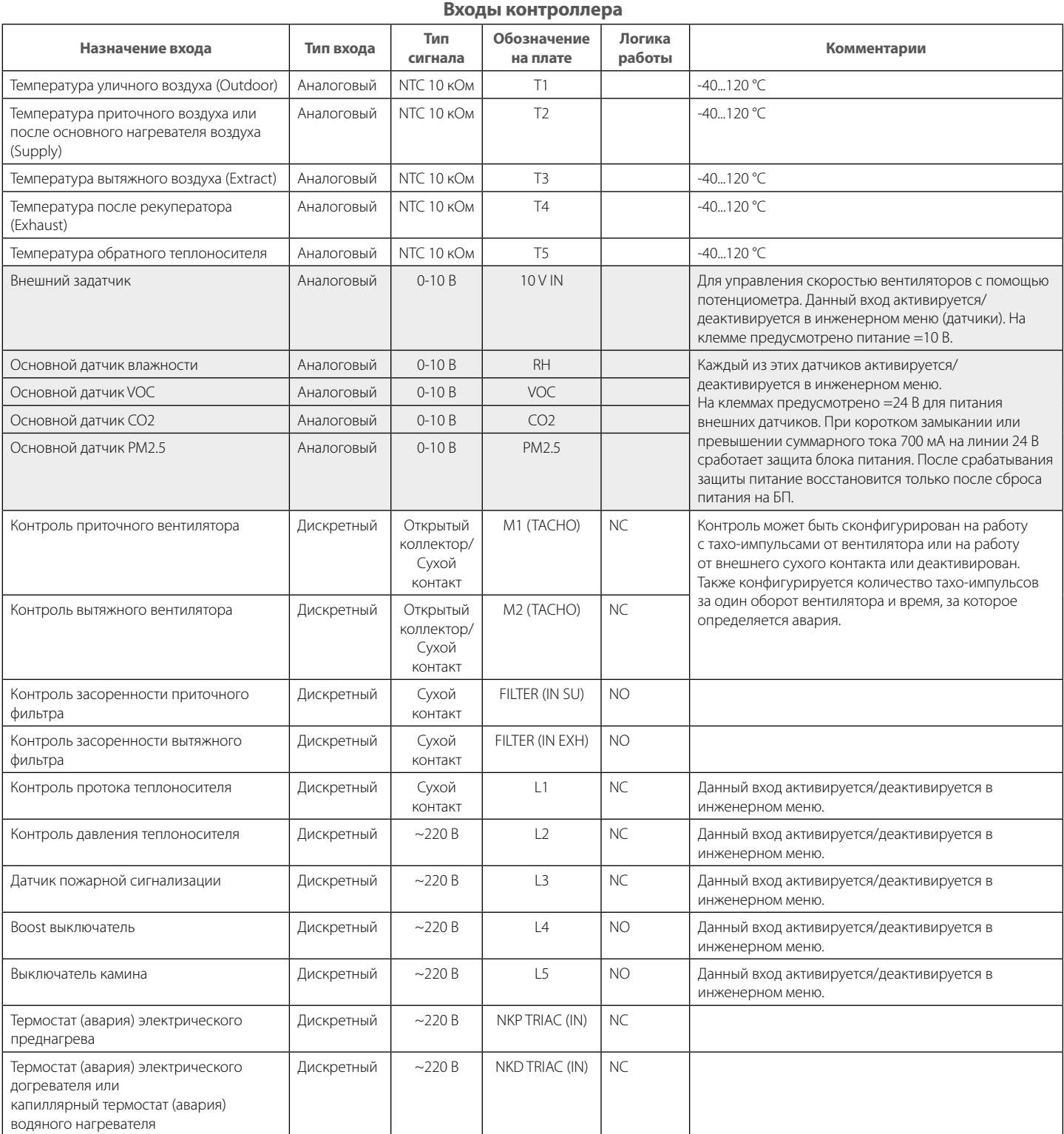

# **Выходы контроллера**

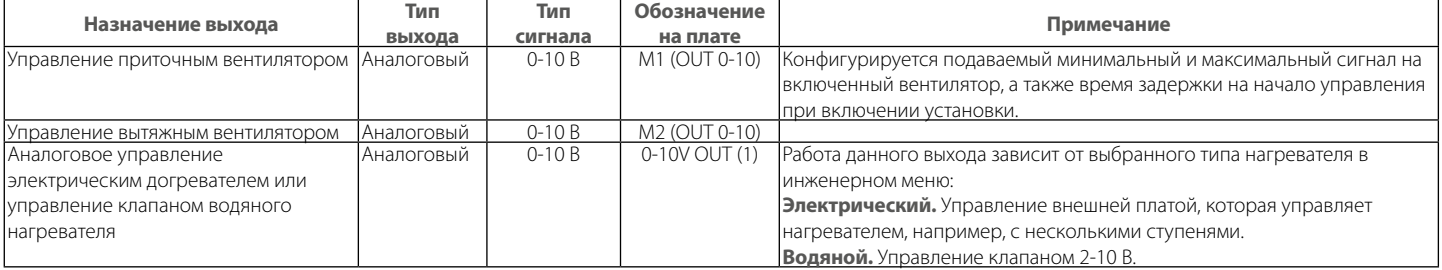

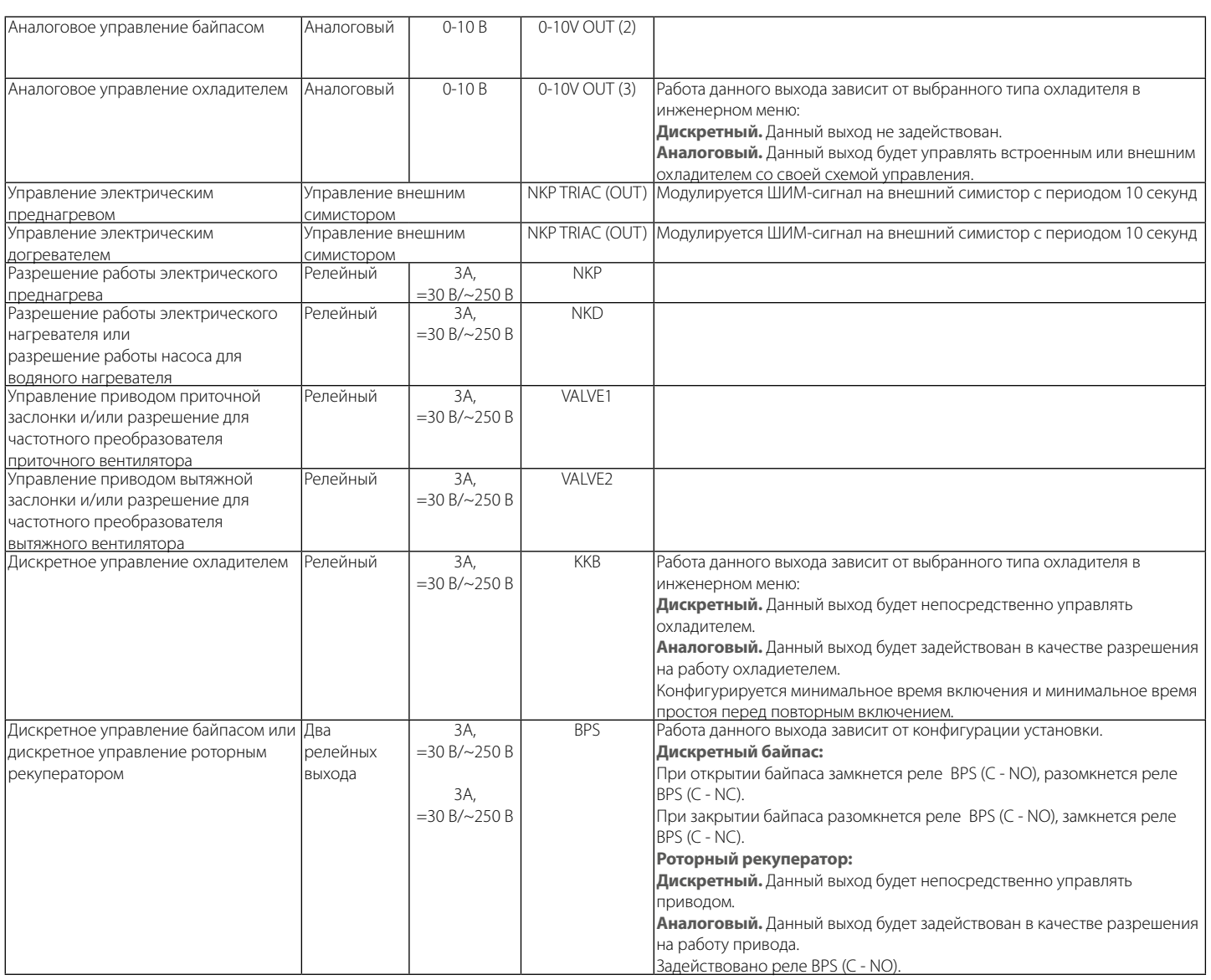

## **Интерфейсы связи** RS-485 На клемме (RS-485) предусмотрено =24 В постоянного тока для питания до 16 внешних устройств . Максимальный ток — 500 мА. При превышении 500 мА сработает защита, после понижения нагрузки питание автоматически восстановится. Wi-Fi Предусмотрено подключение выносной антенны 50 Ом.

**& IENTS** 

*VERE* 

## **ПОДКЛЮЧЕНИЕ МОБИЛЬНОГО УСТРОЙСТВА К УСТАНОВКЕ**

<span id="page-6-0"></span>Управление установкой осуществляется с помощью приложения **Vents AHU** на мобильном устройстве. Cкачать приложение можно по ссылке на [App Store](http://play.google.com/store/apps/details?id=com.embarcadero.VentsFan) или [Play Market](http://trjj) или с помощью QR-кодов.

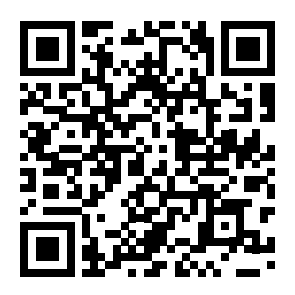

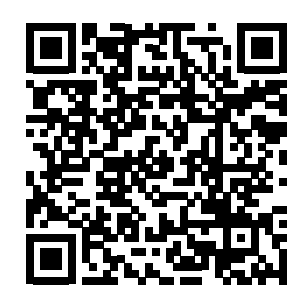

[Vents AHU](https://itunes.apple.com/ru/app/vents-ahu/id1406721705) - App Store [Vents AHU](https://play.google.com/store/apps/details?id=com.embarcadero.VentsAHU) - Play Market

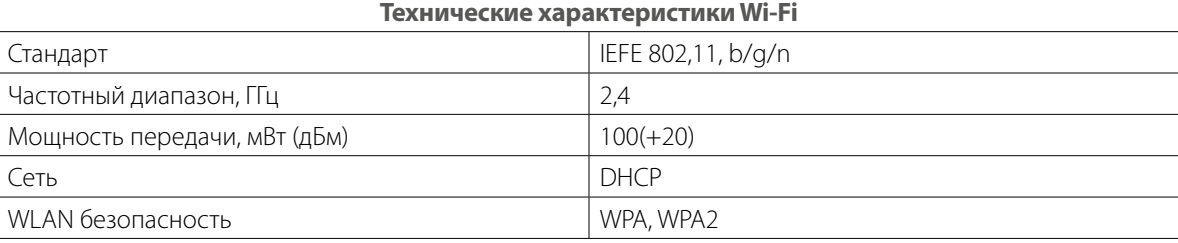

При запуске приложения на экране не подключенного к установке устройства будет выведено сообщение об отсутствии связи с вентилятором.

#### Внимание!

Отсутствует связь с устройством! Проверьте Wi-Fi соединение.

По умолчанию изделие работает как точка доступа Wi-Fi. После установки приложения подключите мобильное устройство к изделию как к точке доступа Wi-Fi с именем (FAN: + 16 символов ID-номера), указанным на плате управления и на корпусе изделия. **Пароль точки доступа Wi-Fi:** 11111111.

Войдите в приложение и создайте новое подключение:

- 1. Войдите в меню приложения  $\blacktriangleright$
- 2. Выберите пункт меню **Подключение Дома**.
- 3. Если мобильное устройство подключено к точке доступа Wi-Fi установки без маршрутизатора, выберите подключение

По умолчанию. В случае подключения через маршрутизатор выполните поиск установок в сети, нажав кнопку <sup>...</sup>

4. Выберите подключение с необходимым ID-номером.

5. Выполните редактирование подключения, нажав кнопку

- 6. При необходимости смените имя подключения, введите пароль установки (допустимые символы: 0..9, a…z, A…Z). Пароль установки по умолчанию: 1111.
- 7. Подтвердите введенные данные, нажав кнопку

<span id="page-7-0"></span>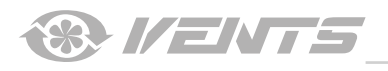

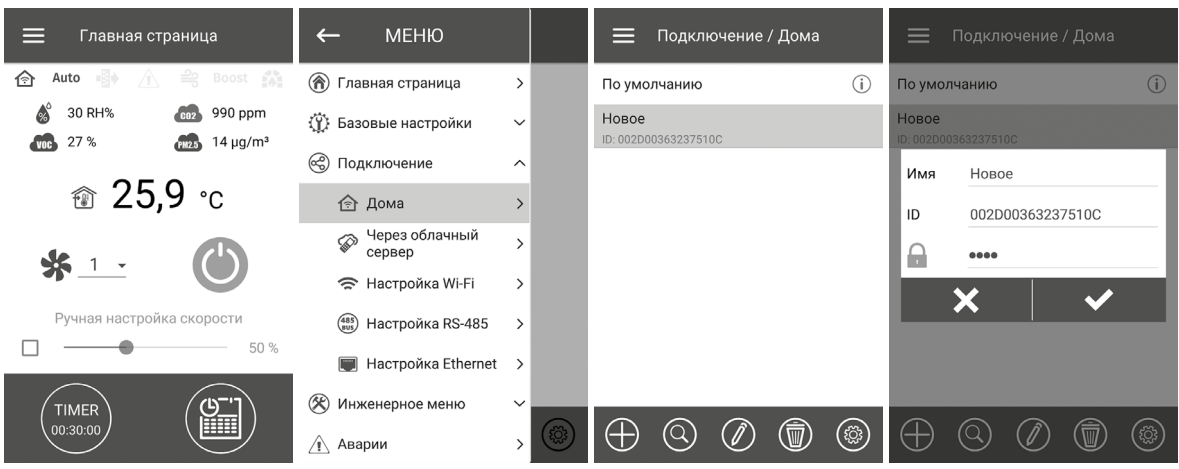

#### **СМЕНА ПАРОЛЯ УСТАНОВКИ**

Перейдите в Меню (**• Подключение - Дома.** 

- 1. Выберите подключение и нажмите кнопку
- 2. Введите и подтвердите пароль (допустимые символы: 0..9, a…z, A…Z).
- 3. Нажмите кнопку **Сменить пароль**.

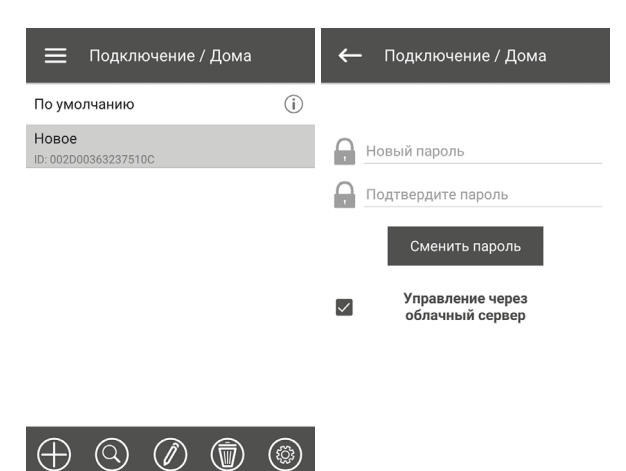

## **НАСТРОЙКА ПАРАМЕТРОВ WI-FI**

Перейдите в **Меню ( ) - Подключение - Настройка Wi-Fi**. Нажмите кнопку **Получить** для отображения текущих настроек Wi-Fi. Выберите один из режимов Wi-Fi: Access point или Client.

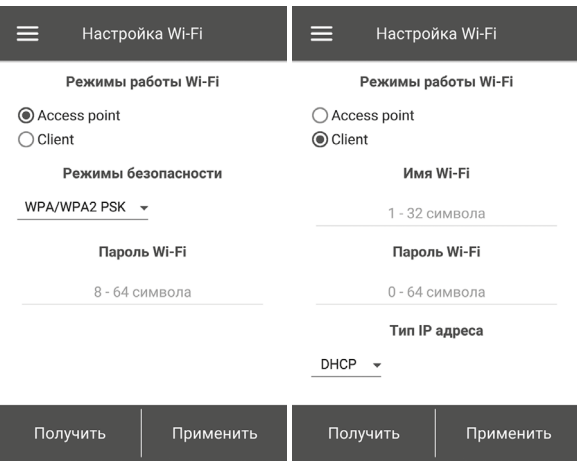

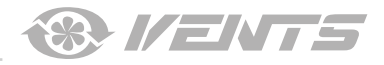

<span id="page-8-0"></span>**Access point** — режим точки доступа без домашнего маршрутизатора. В таком режиме к установке можно подключить до 8 устройств.

Для режима **Access point** выберите режим безопасности: **• Open** – открытая Wi-Fi сеть без пароля.

**• WPA PSK** – с паролем. Устаревшая технология шифрования, использующая протокол WPA, который не гарантирует полную безопасность.

**• WPA2 PSK** – с паролем. Самый надежный тип шифрования данных для современных сетевых устройств.

**• WPA/WPA2 PSK** – с паролем (рекомендуемый). Лучшая с точки зрения безопасности комбинированная технология, которая активирует WPA и WPA2 и при этом обеспечивает максимальную совместимость с любыми устройствами. Введите пароль для точки доступа и нажмите кнопку **Применить**.

**Client** — режим работы в сети домашнего маршрутизатора. Для режима **Client** введите данные домашнего маршрутизатора и тип IP-адреса:

• Введите имя точки доступа Wi-Fi домашнего маршрутизатора.

• Введите пароль точки доступа Wi-Fi домашнего

маршрутизатора.

Выберите тип IP-адреса:

**DHCP** — IP-адрес автоматически настроится при подключении к домашнему маршрутизатору

(рекомендуется).

**Static** — позволит вручную задать IP-адрес, маску подсети и шлюз по умолчанию. Эти настройки предназначены только для специалистов. Не рекомендуется самостоятельно выбирать данный тип IP-адреса.

Затем нажмите кнопку **Применить**.

## **СПЕЦИАЛЬНЫЙ РЕЖИМ НАСТРОЙКИ SETUP MODE**

В случае потери пароля Wi-Fi или пароля изделия, подключения внешних устройств, а также других причин предусмотрен специальный режим настройки.

Для перехода в специальный режим нажмите и удерживайте кнопку **Setup mode** в течение 5 секунд до начала мигания светодиода на кнопке. Расположение кнопки **Setup mode** указано в руководстве пользователя изделия.

В таком режиме изделие будет находиться на протяжении 3-х минут, после чего автоматически вернется к предыдущим настройкам. Для выхода из режима настроек повторно нажмите и удерживайте кнопку в течение 5 секунд до окончания мигания светодиода на кнопке.

#### **Настройки в специальном режиме Setup mode**

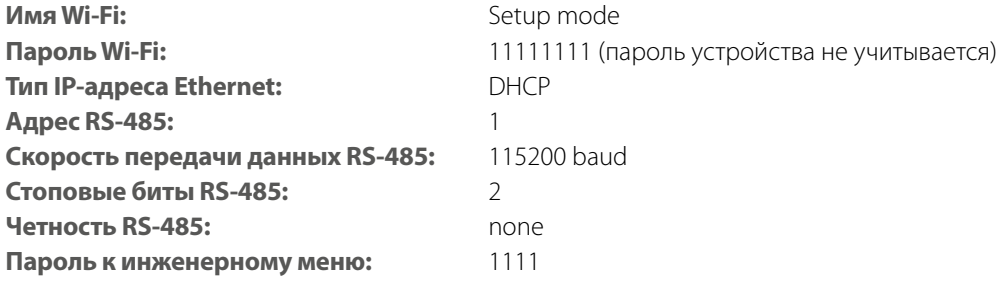

## **ПОДКЛЮЧЕНИЕ ЧЕРЕЗ ОБЛАЧНЫЙ СЕРВЕР**

Предусмотрена возможность управления установкой через облачный сервер с помощью мобильного приложения. Функция позволяет управлять установкой, которая подключена к домашнему маршрутизатору, на любом удалении через интернет.

#### **Активирование управления через облачный сервер**

По умолчанию функция управления через облачный сервер отключена.

Для активирования выполните следующие действия:

- 1. Войдите в пункт меню **Меню ( ) Подключение Дома.**
- 2. Выберите нужное соединение с установкой.
- 3. Войдите в меню настройки подключения, нажав кнопку  $\circledast$
- 4. Активируйте **Управление через облачный сервер**.

<span id="page-9-0"></span>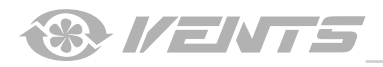

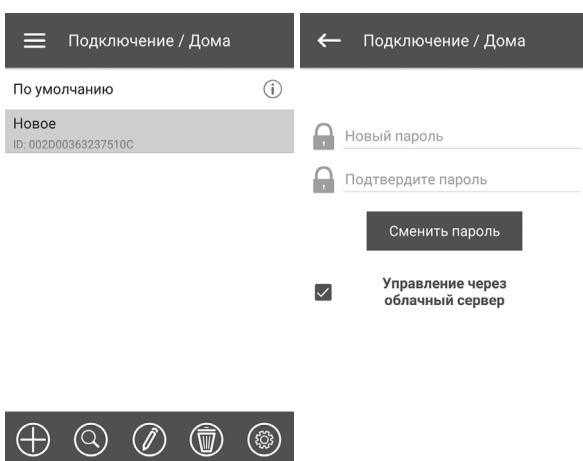

**Примечание:** при активированной данной функции неполадки в интернет-соединении домашнего маршрутизатора могут привести к временным потерям связи с установкой.

## **Создание аккаунта для управления через облачный сервер**

Перейдите в приложении для мобильного устройства в **Меню ( ) - Подключение - Через облачный сервер:**

1. Для добавления нового аккаунта нажмите кнопку

- 2. Введите логин, пароль и почту для восстановления пароля. Затем нажмите кнопку  $\blacktriangledown$ .
- 3. Приложение автоматически перейдет в аккаунт. Добавьте новое подключение  $\bigoplus$

4. Введите произвольное имя установки, ID-номер установки (указан на плате управления установкой и на корпусе установки), а также пароль устройства (по умолчанию: 1111).

- 5. Подтвердите введенные данные, нажав кнопку
- 6. При необходимости выхода из аккаунта нажмите кнопку  $\mathbf{L}$

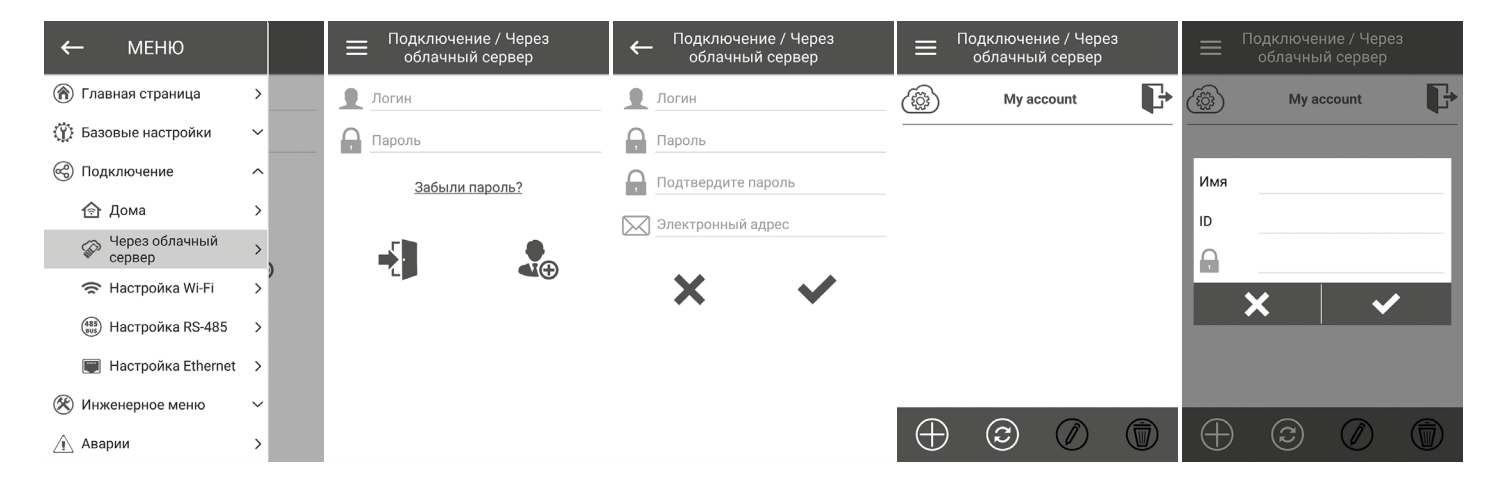

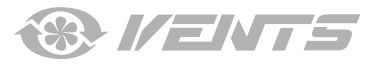

## **ГЛАВНАЯ СТРАНИЦА**

<span id="page-10-0"></span>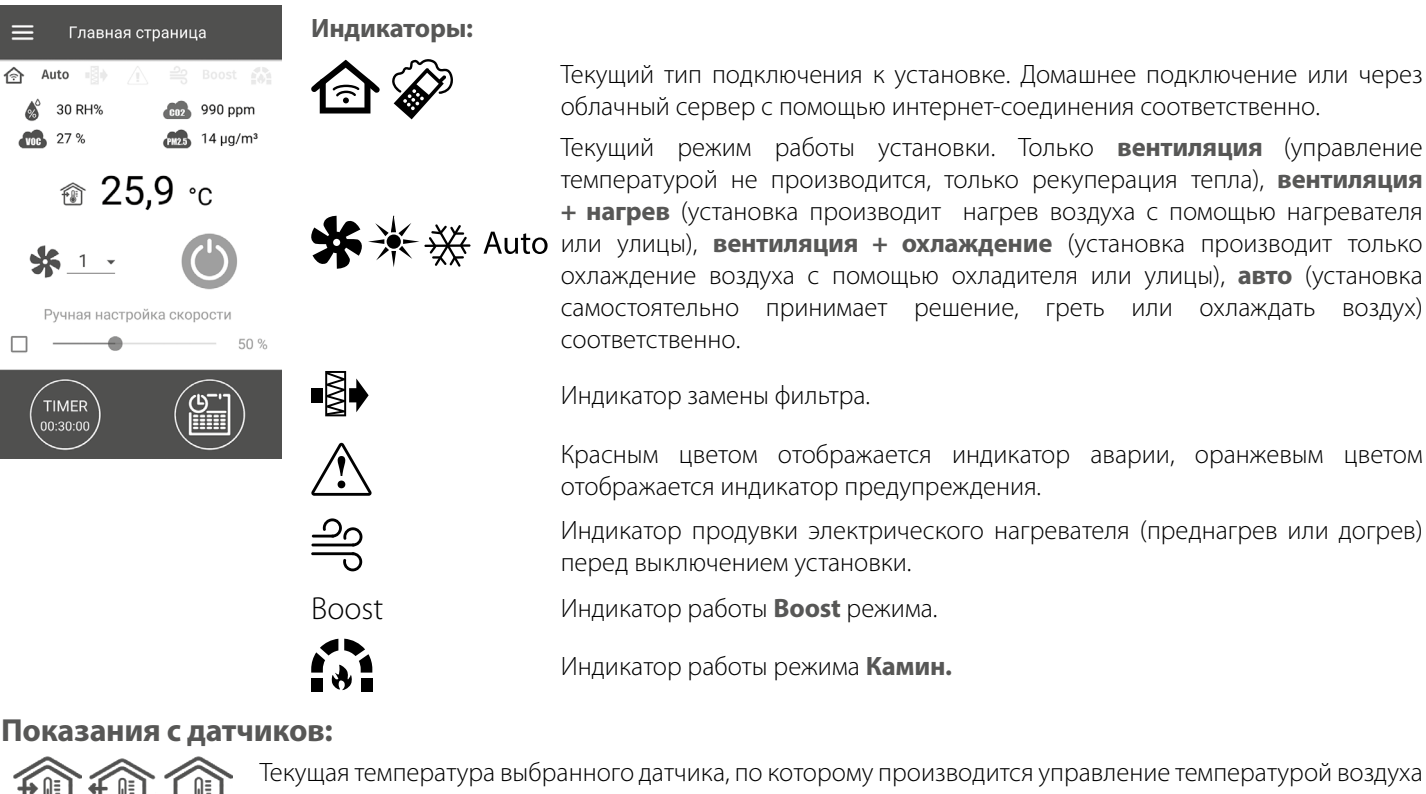

(в приточном канале, вытяжном канале, помещении соответственно). Текущее значение датчика влажности, CO<sub>2</sub>, PM2.5, VOC соответственно. Если конкретный датчик подключен к плате управления (далее – основной датчик), тогда он будет отображаться, а если основной датчик отсутствует, тогда будет отображаться информация с датчика в пульте, если он есть. Индикатор может быть трех цветов: серый – датчик отсутствует; синий – датчик в нормальном состоянии; красный – датчик превышает заданное значение.

## **Кнопки управления**

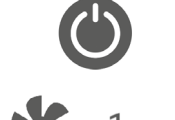

Включение установки / Standby.

Выбор предустановленной скорости.

.<br>Іная настройка скорості

 $50%$ 

 $\blacktriangle$ 

 $\Box$ 

Плавная настройка скорости. Для активации полосы прокрутки установите галочку рядом с ней.

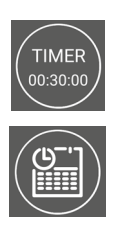

Активация таймера. Настройки таймера производятся в **Меню ( ) – Базовые настройки – Таймеры.**

Активация режима недельного расписания. Настройки данного режима производятся в **Меню ( ) – Базовые настройки – Расписание.**

<span id="page-11-0"></span>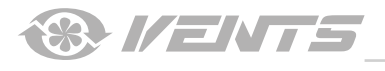

## **БАЗОВЫЕ НАСТРОЙКИ**

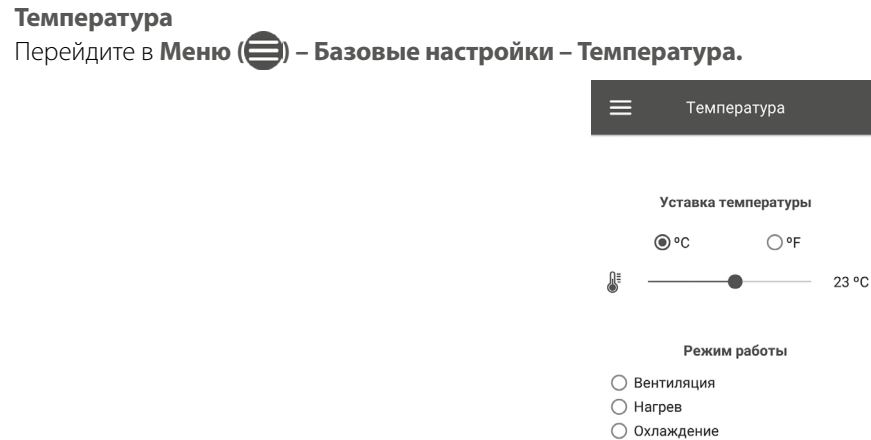

#### **Уставка температуры**

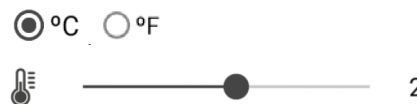

выбор единицы измерения температуры для отображения.

23 °C

настройка температуры для обычного режима (когда выключены таймер и режим недельного расписания).

**Режим работы** – выбор режима работы, который будет действовать на обычный режим, таймер и режим недельного расписания.

- **Вентиляция**  управление температурой не производится, только рекуперация тепла. • **Нагрев** – установка производит только нагрев воздуха с помощью нагревателя или улицы.
- **Охлаждение** установка производит только охлаждение воздуха с помощью охладителя или улицы.

 $\odot$  ABTO

• **Авто** – установка самостоятельно принимает решение, греть или охлаждать воздух.

В установках, не оборудованных нагревателем, охладителем, байпасом или роторным рекуператором, управление температурой недоступно.

# **Качество воздуха**

Перейдите в **Меню ( ) - Базовые настройки - Качество воздуха.** 

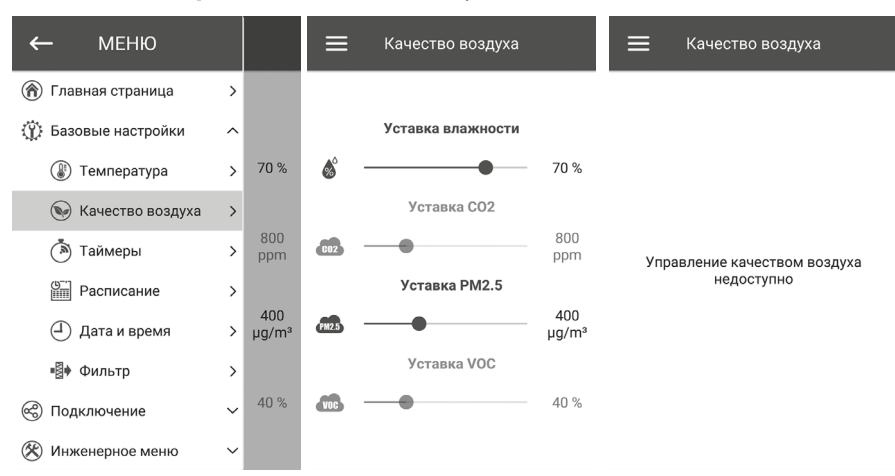

В данном меню производится настройка пороговых значений влажности, CO<sub>2</sub>, PM2.5, VOC. При превышении этих значений установка с помощью ПИ-регулятора будет плавно повышать обороты вентиляторов. По мере понижения показаний датчиков до установленных установка будет плавно понижать обороты вентиляторов до тех, которые были до повышения. Неактивированные датчики будут наполовину прозрачного цвета и их настройка недоступна.

Для активации датчиков перейдите в Меню (=) – Инженерное меню – Датчики (см. раздел «Инженерное меню»). Если все датчики деактивированы, то вместо элементов управления будет надпись **Управление качеством воздуха недоступно.**

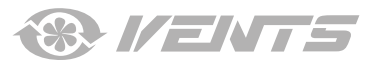

## <span id="page-12-0"></span>**Таймеры**

Перейдите в **Меню ( ) - Базовые настройки - Таймеры.** 

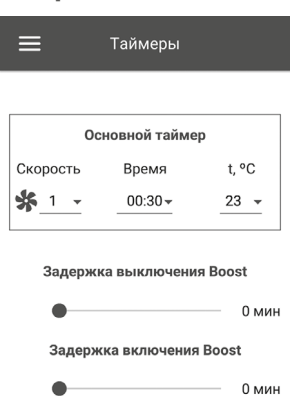

**Основной таймер:** настройки для режима таймера. При активации таймера в меню **Главная страница** установка временно перейдет на следующие настройки:

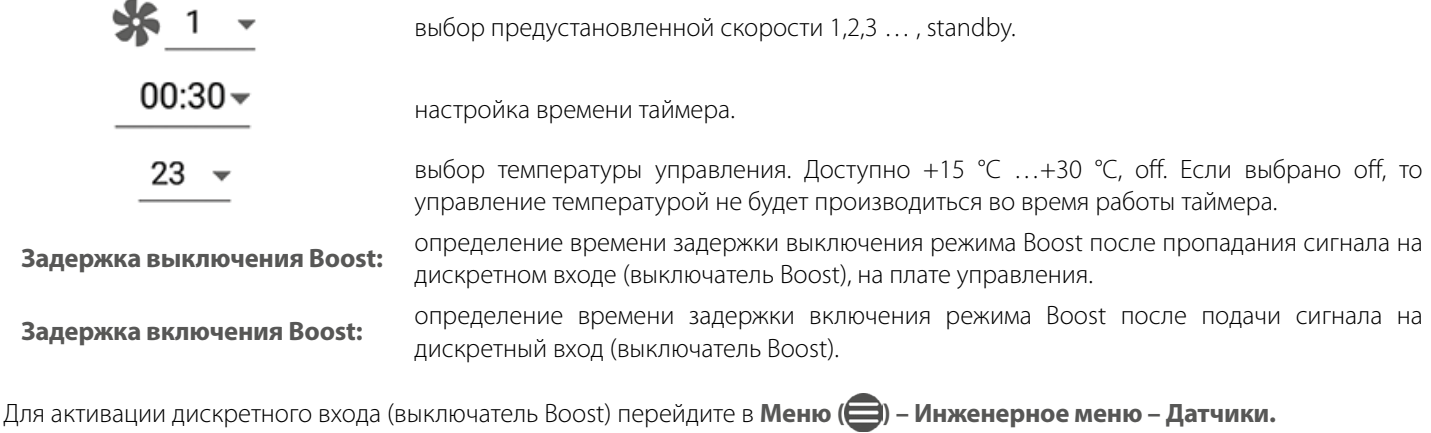

#### **Расписание**

Перейдите в **Меню ( ) - Базовые настройки - Расписание.** 

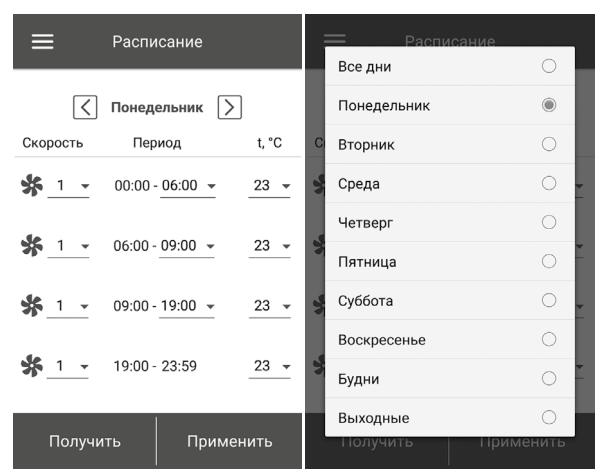

Для настройки недельного расписания доступны четыре промежутка времени на каждый день. Настройку можно производить отдельно на каждый день или сразу на всю неделю, будни, выходные. При активации режима недельного расписания в меню **Главная страница** установка будет работать по расписанию в соответствии со следующими параметрами:

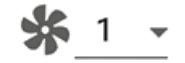

 $00:00 - 06:00$   $\sim$ 

выбор предустановленной скорости 1,2,3 … , standby.

настройка времени для конкретного промежутка времени.

<span id="page-13-0"></span>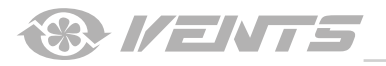

выбор температуры управления. Доступно +15 °C …+30 °C, off. Если выбрано off, то управление температурой не будет производиться в конкретном промежутке времени.

Для корректной работы режима **Недельное расписание** убедитесь, что правильно установлены дата и время.

#### **Дата и время**

23

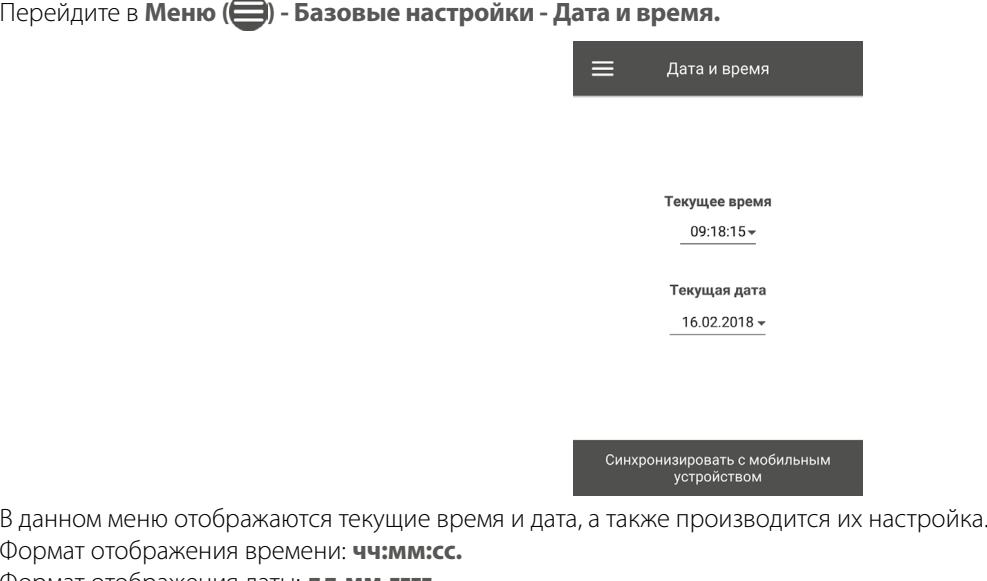

Формат отображения даты: **дд.мм.гггг.**

#### **Фильтр**

Перейдите в **Меню ( ) - Базовые настройки - Фильтр.**

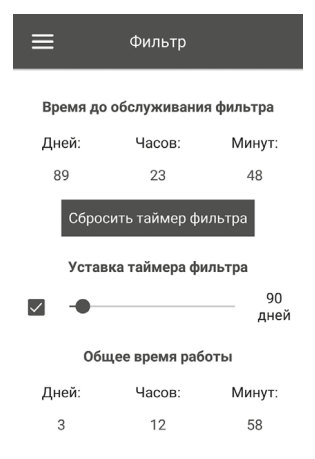

**Уставка таймера** фильтра: по истечении установленного времени (70–365 дней) появится индикатор замены фильтра и в меню аварии отобразится соответствующая информация о необходимости замены фильтра. Для отключения таймера снимите галочку радом с полоской прокрутки настройки уставки таймера фильтра. Если установка оборудована прессостатами загрязненности фильтров, то после отключения таймера контроль загрязненности фильтров будет осуществляться только прессостатами. **Общее время работы**: отображает время наработки установки, которое невозможно обнулить.

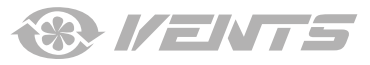

**ПОДКЛЮЧЕНИЕ**

<span id="page-14-0"></span>**Настройка RS-485** Перейдите в **Меню ( ) - Подключение - Настройка RS-485.**

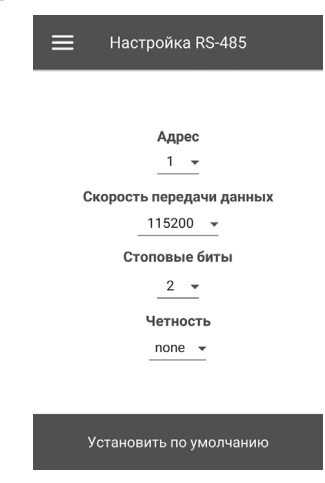

Настройки по умолчанию:

- **Адрес контроллера:** 1.
- **Скорость передачи данных RS-485:** 115200 baud.
- **Стоповые биты RS-485:** 2.
- **Четность RS-485:** none.

Примечание: на шину RS-485 можно подключить до 16 установок (ведомых устройств) и до 16 пультов (ведущих устройств). Нумерация у ведомых и ведущих устройств отдельная. Некоторые пульты управления могут работать только с параметрами по умолчанию RS-485 (cм. паспорт на конкретный пульт). Если настроить на установке параметры RS-485 для управления ею с помощью внешнего устройства управления (например, умный дом или BMS), то некоторые пульты могут перестать работать.

# **Настройка Ethernet**

Перейдите в **Меню ( ) - Подключение - Настройка Ethernet.**

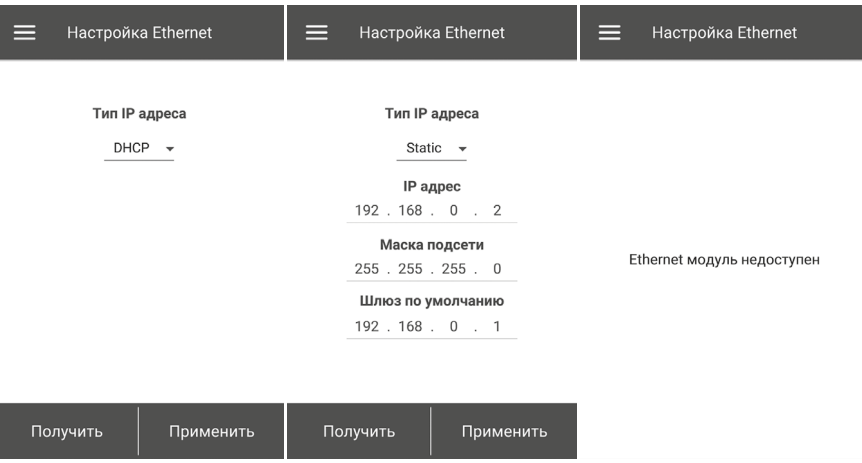

Нажмите кнопку **Получить** для отображения текущих настроек Ethernet установки.

**DHCP** – IP-адрес автоматически настроится при подключении к домашнему маршрутизатору

(рекомендуется).

**Static** – позволит вручную задать IP-адрес, маску подсети и шлюз по умолчанию. Данные настройки предназначены только для специалистов. Не рекомендуется самостоятельно выбирать данный тип IP-адреса.

Затем нажмите кнопку **Применить**.

Если Ethernet модуль не предусмотрен в автоматике, то появится надпись **Ethernet модуль недоступен.**

<span id="page-15-0"></span>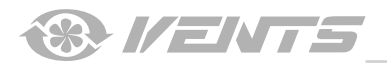

#### **ИНЖЕНЕРНОЕ МЕНЮ**

#### **Вход в инженерное меню**

#### Перейдите в **Меню ( ) - Инженерное меню.**

Введите инженерный пароль. Пароль по умолчанию: 1111.

Для изменения инженерного пароля перейдите **Меню ( ) - Инженерное меню - Инженерный пароль.**

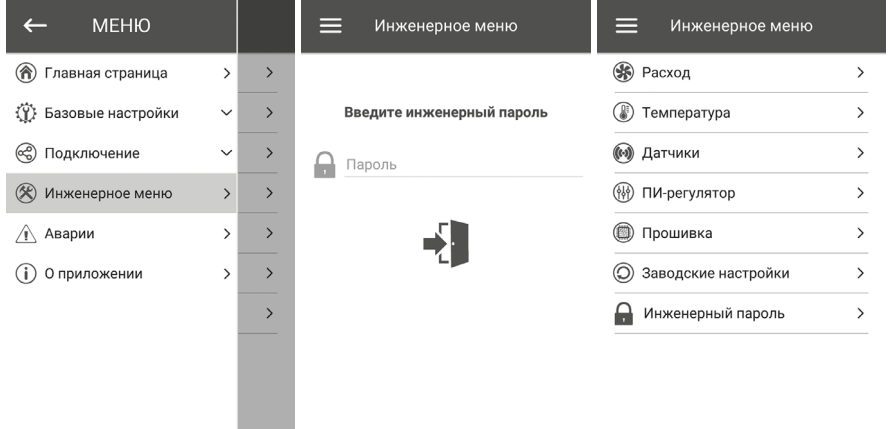

**Примечание:** инженерное меню предназначено для специалистов. Изменения параметров в инженерном меню могут привести к некорректной работе установки.

#### **Расход**

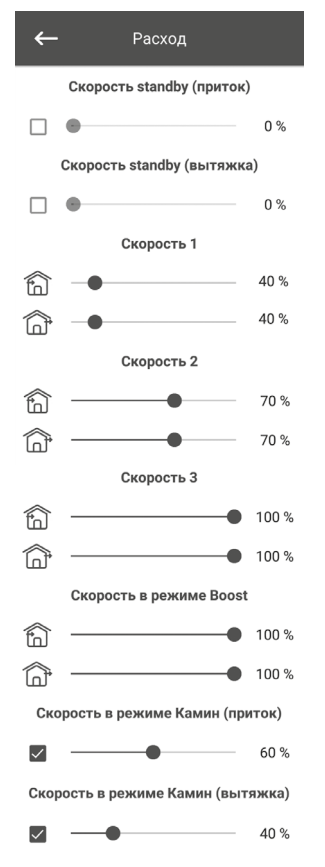

# Перейдите в **Меню ( ) - Инженерное меню - Расход.**

В данном меню производится настройка расхода для режима **Standby,** предустановленной скорости 1, 2, 3, настройка для режимов **Boost** и **Камин.**

Если в режиме **Standby** выбран расход больше 0 %, то в этом режиме не будет производиться управление температурой по заданной уставке (будет только поддерживаться температура +15 °C, если есть нагреватель и выбраны режимы **Нагрев** или **Авто** в меню **Базовые настройки -> Температура**), а также не будет управления качеством воздуха.

При управлении установкой с помощью внешнего задатчика 0-10В или если установка управляется с помощью ПИ-регулятора после превышения влажности или CO<sub>2</sub> или PM2.5 или VOC, то баланс между притоком и вытяжкой будет соответствовать настроенным скоростям 1,2,3.

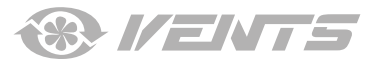

**Примечание:** если выбран датчик в помещении и он отсутствует, то управление температурой будет

## <span id="page-16-0"></span>**Температура**

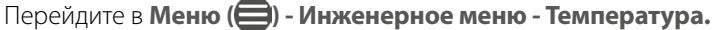

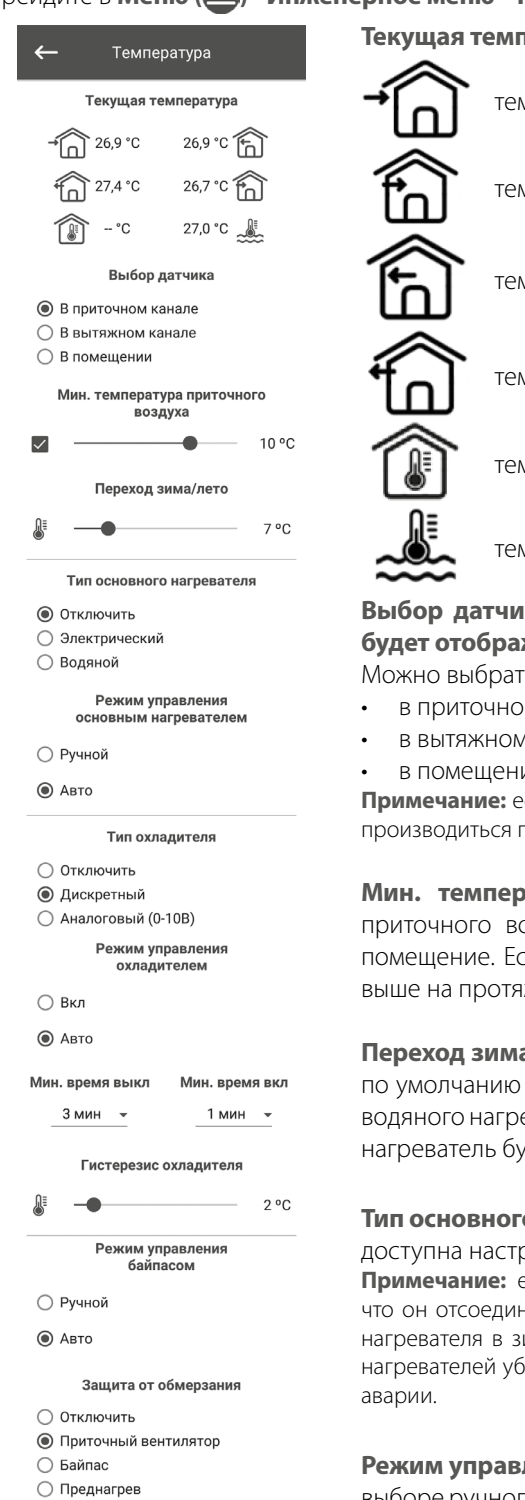

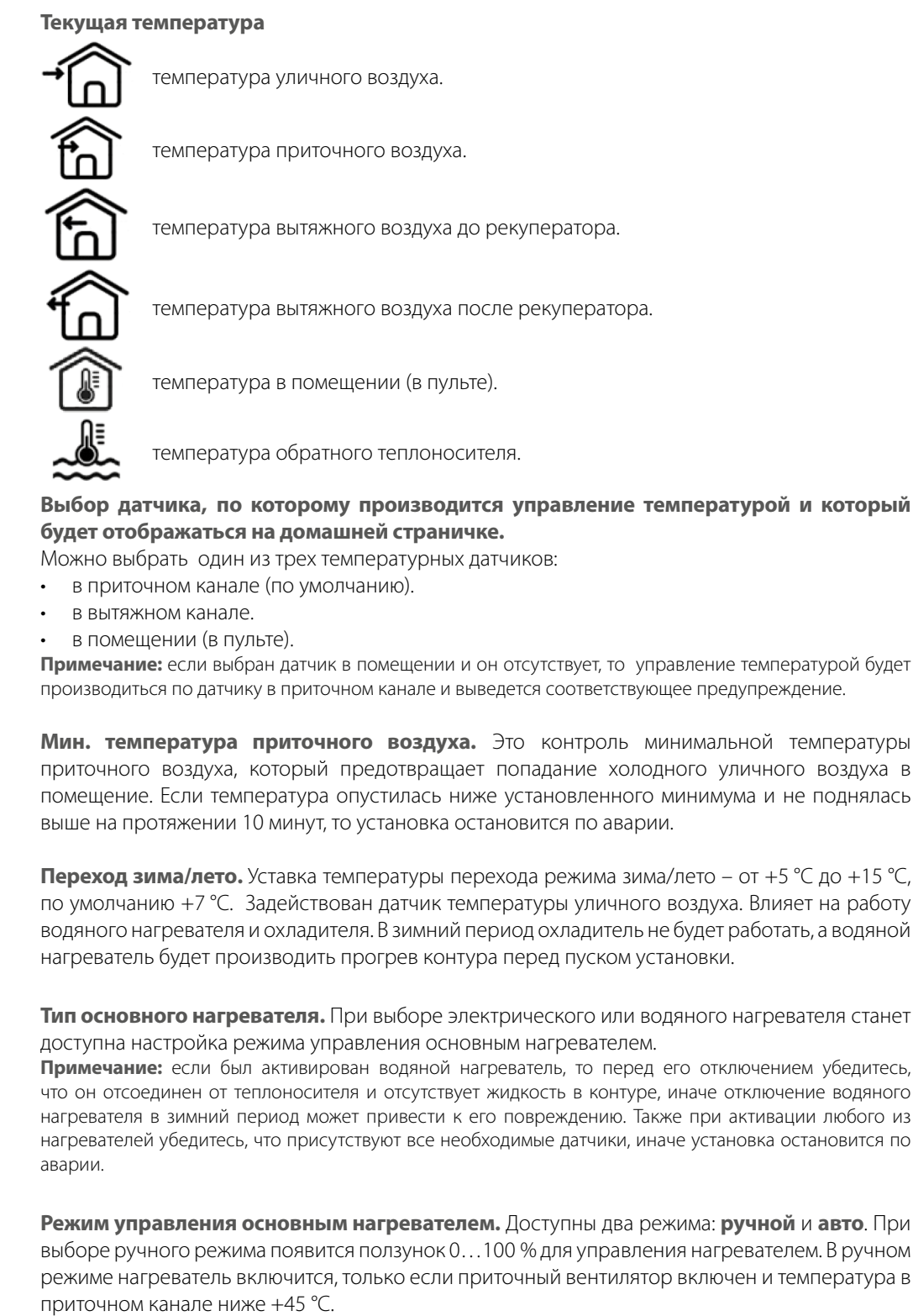

**Тип охладителя.** Выбор логики управления охладителем. Если выбран дискретный тип, то управление будет производиться с помощью реле. Если выбран аналоговый тип, то управление будет производиться с помощью сигнала 0-10В и реле на разрешение работы. При выборе дискретного или аналогового типа станет доступна настройка **режима управления охладителем**, настройка **мин. время вкл/выкл охладителя**.

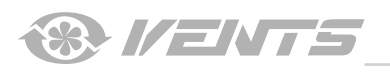

**Режим управления охладителем.** Доступны два режима: **ручной (вкл)** и **авто.** Если выбран дискретный тип управления, то доступно включение охладителя в ручном режиме или авто. Если выбран аналоговый тип управления, то при выборе ручного режима появится ползунок 0…100 % для управления охладителем.

**Мин. время вкл.** Минимальное время работы охладителя перед его выключением.

**Мин. время выкл.** Минимальное время простоя охладителя перед его повторным включением.

#### **Гистерезис охладителя.** Доступен для охладителя с дискретным типом управления.

**Режим управления байпасом/роторным рекуператором.** В зависимости от конфигурации установки будет отображаться режим управления байпасом или роторным рекуператором. При дискретной конфигурации байпаса/роторного рекуператора будут доступны следующие режимы: **закрыть/запустить, открыть/остановить, авто**. При аналоговой конфигурации байпаса/ роторного рекуператора будут доступны следующие режимы: **ручной** и **авто**. При активации ручного режима появится ползунок **0…100 %** для управления байпасом/роторным рекуператором. 0 % соответствует полностью закрытому байпасу или максимальным оборотам роторного рекуператора.

## **Защита от обмерзания.** Тип защиты рекуператора от обмерзания.

Разрешение на работу защиты активируется, если уличная температура опустилась ниже -3 °С и приточный и вытяжной вентиляторы включены, а деактивируется, если уличная температура поднялась выше -1 °С или если выключен приточный или вытяжной вентилятор.

#### **Защита с помощью приточного вентилятора**

Обороты вентилятора будут плавно изменяться для поддержания температуры +5 °С в вытяжном канале после рекуператора.

#### **Защита с помощью байпаса**

Защита активируется, если байпас настроен на автоматический режим и температура воздуха в вытяжном канале после рекуператора опустилась ниже +5 °С (+3 °С для 2-точечного байпаса). Защита деактивируется, если байпас открыт/закрыт в ручном режиме или температура воздуха в вытяжном канале после рекуператора поднялась выше +7 °С (+6 °С для 2-точечного байпаса). Байпас поддерживает температуру +5 °С в вытяжном канале после рекуператора.

**Примечание:** защита будет работать, только если активирован основной нагреватель, байпас находится со стороны улицы и активирован режим **Нагрев** или **Авто**.

#### **Защита с помощью электрического преднагрева воздуха**

Если активирована защита, нагреватель преднагрева поддерживает температуру +5 °С в вытяжном канале после рекуператора.

**Примечание:** при отключении защиты вы идете на риск. Также будет отображено соответствующее предупреждение. При выборе преднагрева в качестве защиты убедитесь, что он подключен к установке, иначе установка остановится по аварии.

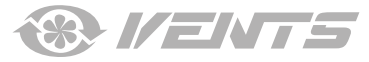

## <span id="page-18-0"></span>**Датчики**

# Перейдите в **Меню ( ) - Инженерное меню - Датчики.**

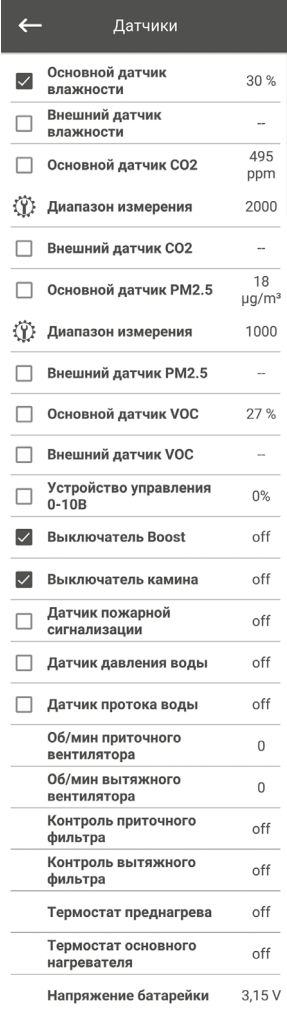

**Основной датчик** – это проводной датчик, который подключен к плате управления.

**Внешний датчик** – это выносной датчик, который может находиться в пульте управления или в специальном устройстве, которое подключается параллельно с пультом управления. **Примечание:** необходимо также активировать работу датчика в самом пульте (см. руководство к конкретному пульту управления). Если используется несколько пультов управления с датчиком, то необходимо активировать датчик только на одном пульте, иначе будут отображаться некорректные значения с датчика.

При активации соответствующего основного датчика или датчика в пульте установка начнет реагировать на него. Если активировать датчик, а он отсутствует, то будет отображено соответствующее предупреждение в меню **Аварии**.

– настройка диапазона измерения датчика СО<sub>2</sub> или PM2.5. Эта настройка указывает, какому граничному значению датчика будет соответствовать 10В на аналоговом входе.

**Выключатель Boost.** Если активировать данный вход, то при подаче сигнала на данном входе (on) включится режим Boost.

**Выключатель камина.** Если активировать данный вход, то при подаче сигнала на данном входе (on) включится режим **Камин**.

Примечание: режим **Камин** не будет работать, если установка сконфигурирована на защиту рекуператора от обмерзания с помощью приточного вентилятора или с помощью байпаса и при этом запрещена работа нагревателя.

**Устройство управления 0-10В.** При активации данного входа установка перестанет реагировать на предустановленные скорости 1,2,3.., а будет управляться с помощью внешнего потенциометра, который подключен к плате управления. Для управления установка должна быть не в режиме **Standby**.

**Датчик пожарной сигнализации.** При активации данного входа убедитесь, что пожарный датчик подключен. При отсутствии сигнала на данном входе (**off)** установка остановится по аварии.

**Датчик давления воды**. При активации данного датчика установка будет контролировать наличие давления воды теплоносителя. При отсутствии сигнала на данном входе (**off**) установка остановится по аварии, если был активирован водяной нагреватель.

**Датчик протока воды.** При активации данного датчика установка будет контролировать наличие протока воды теплоносителя. При отсутствии сигнала на данном входе (**off**) установка остановится по аварии, если был активирован водяной нагреватель.

В зависимости от конфигурации установки будут отображаться **об/мин приточного/ вытяжного вентилятора** или **контроль приточного/вытяжного вентилятора** (**off** – вентилятор не вращается, **on** – вентилятор вращается).

**Контроль приточного/вытяжного фильтра. Off** – фильтр не засорен, **on** – фильтр необходимо заменить.

**Термостат преднагрева/основного нагревателя.** При отсутствии сигнала на данных входах (**off**) установка остановится по аварии, если был активирован соответствующий нагреватель.

**Напряжение батарейки.** При уровне напряжения батарейки ниже 2 В необходимо ее заменить.

<span id="page-19-0"></span>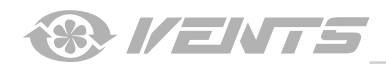

# **ПИД-регулятор**

# Перейдите в **Меню ( ) - Инженерное меню - ПИД-регулятор.**

сигнала уменьшится.

**U(t)** – отображает выход ПИД-регулятора 0-100 %.

В данном меню производятся настройки **ПИД-регуляторов.** От коэффициентов **Kp** и **Ki** зависит скорость изменения управляющего сигнала при воздействии внешних факторов. При увеличении значения коэффициентов скорость изменения управляющего сигнала увеличится, а при уменьшении значения коэффициентов скорость изменения управляющего

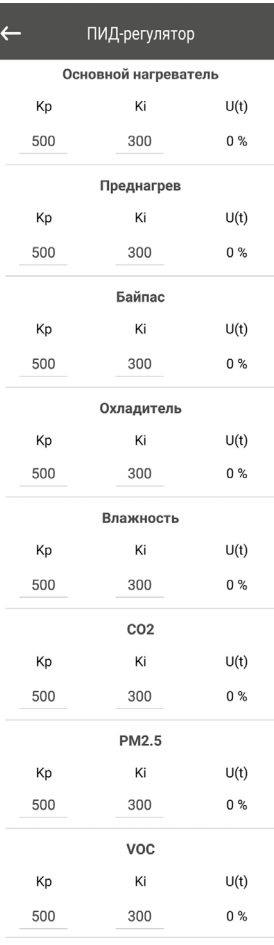

## **Прошивка**

Перейдите в **Меню ( ) - Инженерное меню - Прошивка.**

Прошивка

Bencys photograph 0.17 Дата прошивки: 02/04/2018

Проверить обновления

В данном меню отображаются текущая версия и дата прошивки.

Для проверки обновления прошивки необходимо подключить установку к маршрутизатору с выходом в интернет. После этого нажмите кнопку **Проверить обновления.** Если у вас последняя версии прошивки, то появится соответствующее сообщение. Если доступна более новая версия, то на экране отобразится новая версия прошивки и полная информация о том, что изменилось или добавилось в новой версии, и станет доступна кнопка **Обновить прошивку.** После нажатия кнопки **Обновить прошивку**  начнется процесс обновления прошивки. Во время процесса прошивки не выключайте питание установки, а также не закрывайте мобильное приложение и не выбирайте новое подключение. По завершении процесса прошивки отобразится соответствующее сообщение и временно пропадет связь с устройством.

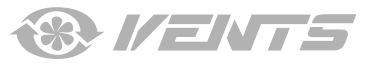

<span id="page-20-0"></span>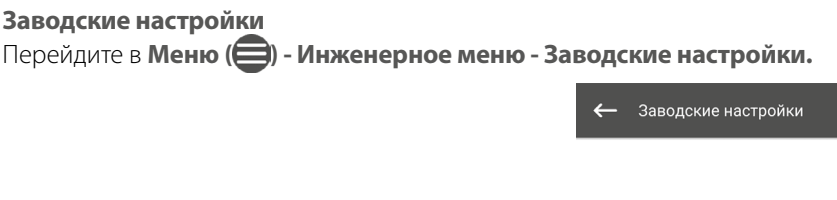

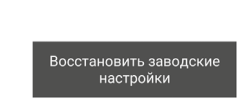

В данном меню можно произвести сброс всех настроек к заводским. После сброса, возможно, потеряется связь с устройством, это связано с настройками Wi-Fi, RS-485, Ethernet. При необходимости нужно будет заново настроить Wi-Fi, RS-485, Ethernet.

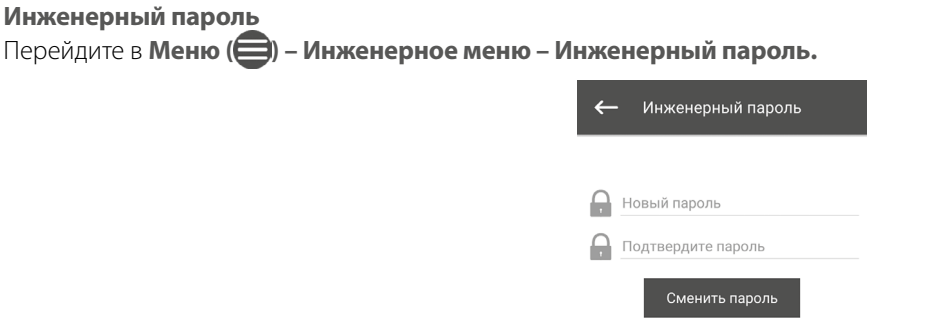

В данном меню производится смена инженерного пароля.

## **Аварии**

Перейдите в **Меню ( ) – Инженерное меню – Аварии.**

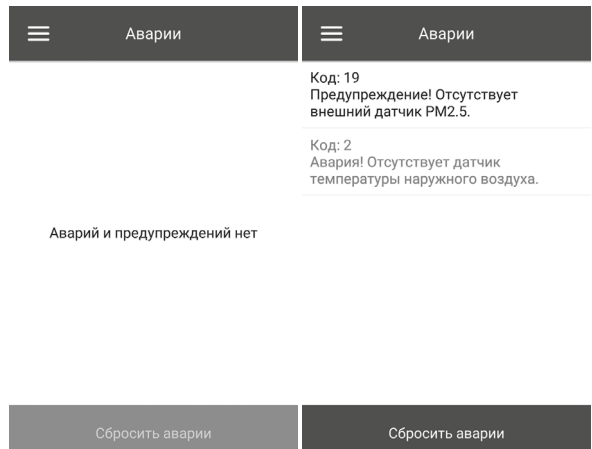

В данном меню отображаются аварии и предупреждения. Аварии выделены красным цветом, предупреждения выделены черным цветом.

**Авария** – обозначает серьезную ошибку в работе. Установка принудительно выключается. Авария сбрасывается вручную с помощью кнопки **Сбросить аварии**.

**Предупреждение** – установка принудительно не выключается. Предупреждения сбрасываются автоматически после устранения причины.

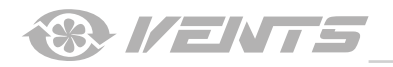

# **Коды аварий/предупреждений**

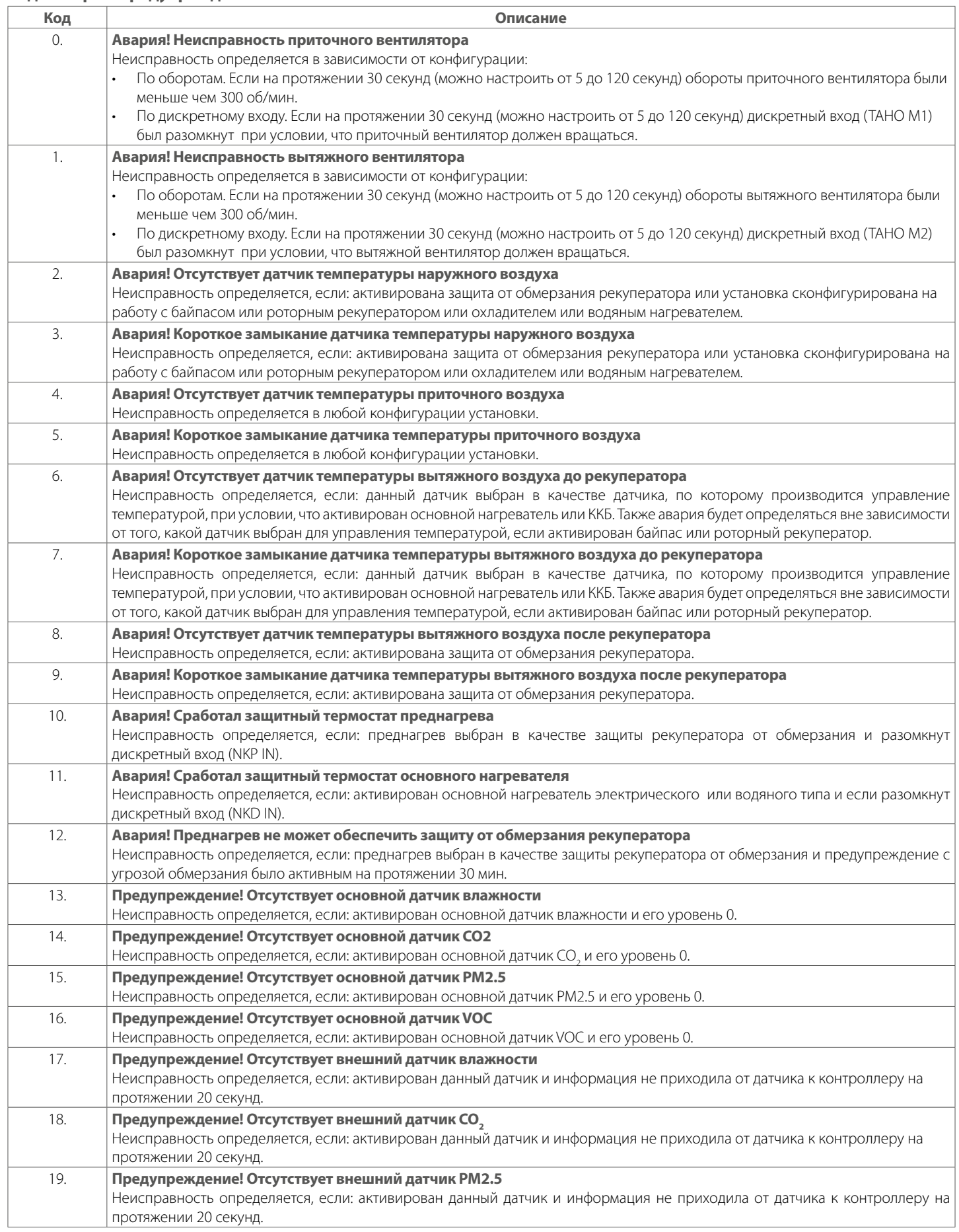

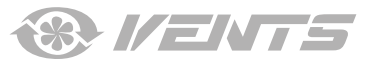

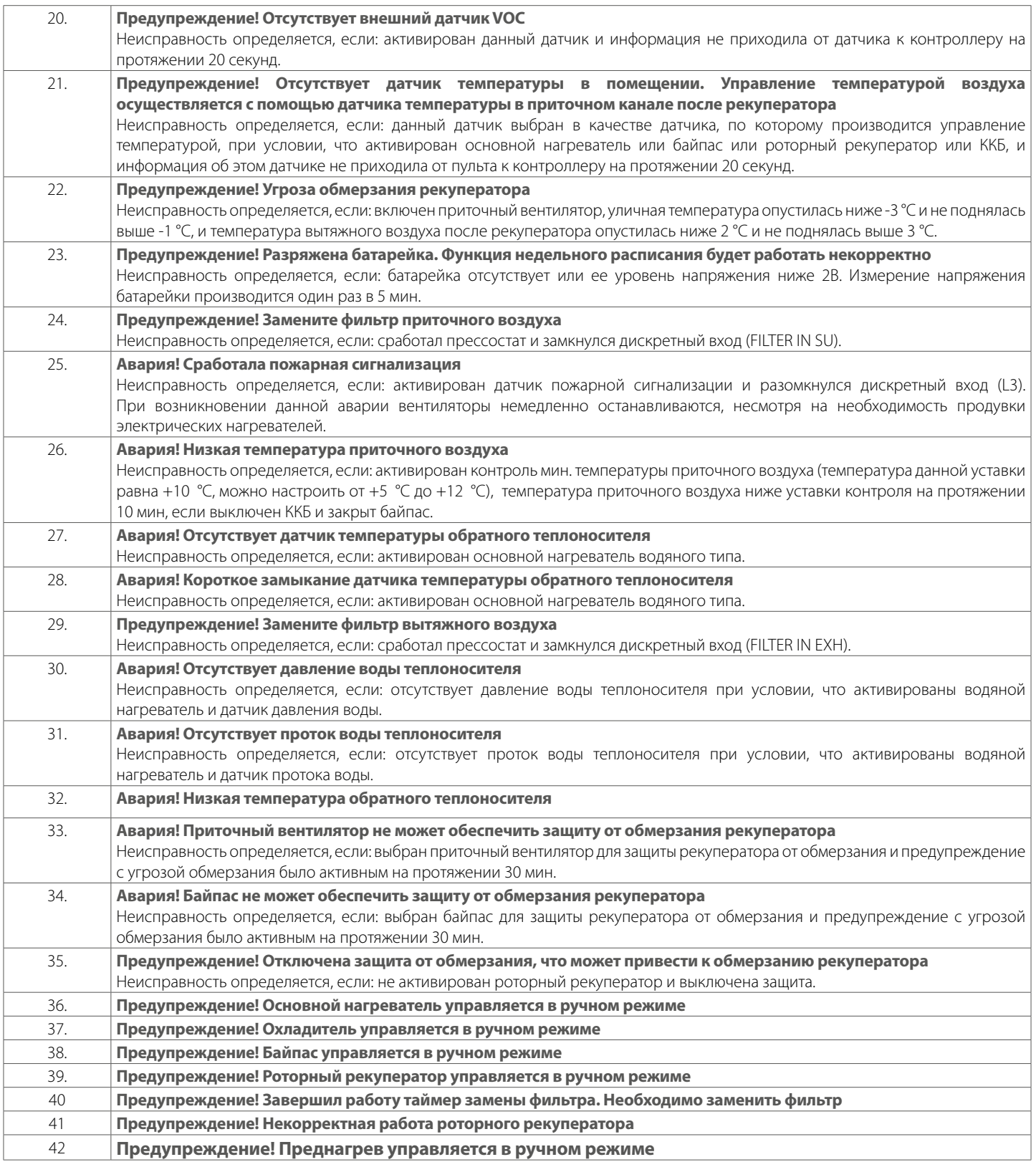

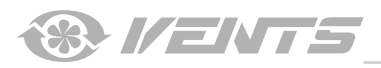

## **Приоритеты режимов**

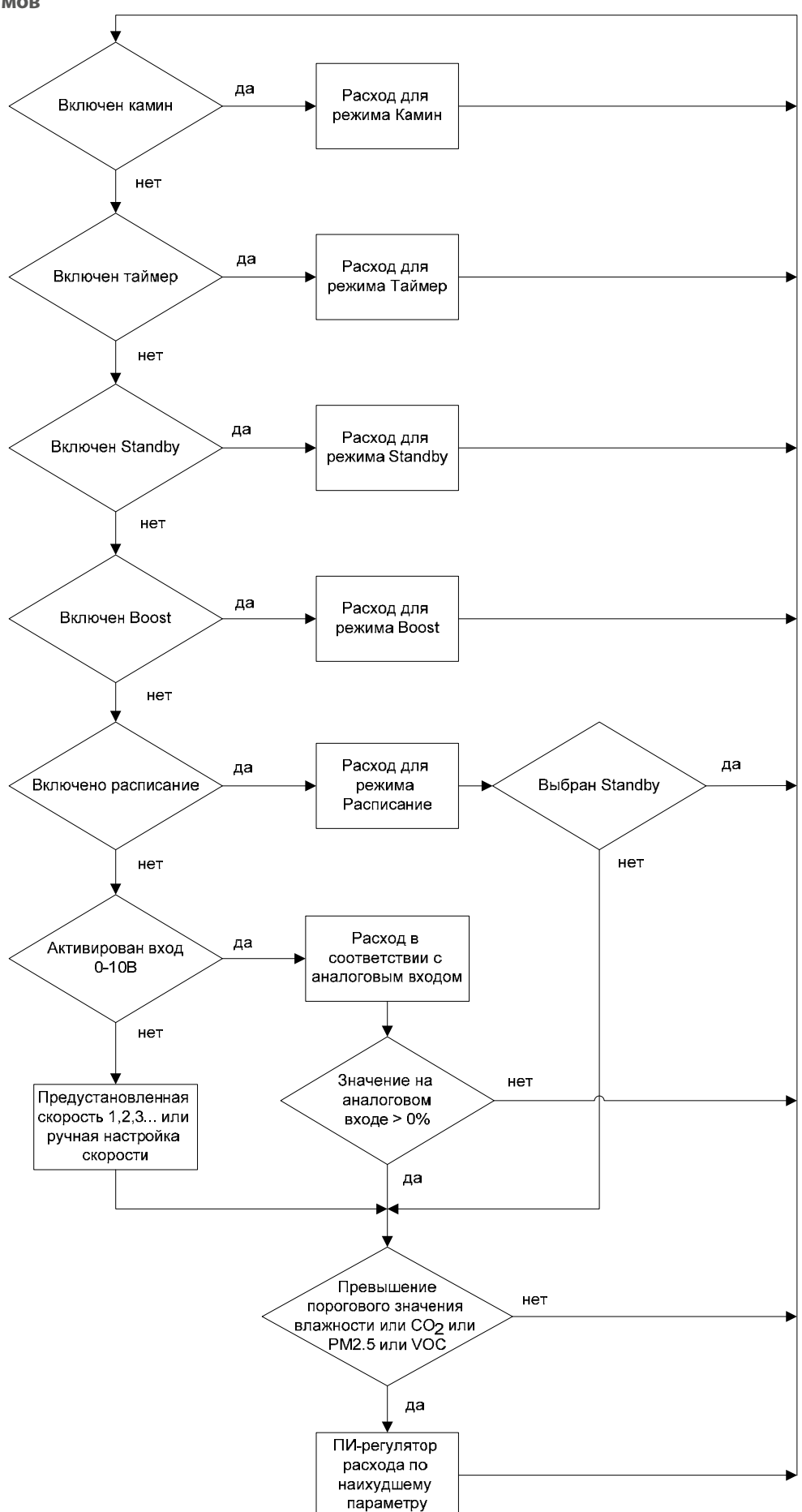

**8 I/ENTS** 

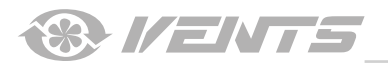

A21

**8 I/ENTS** 

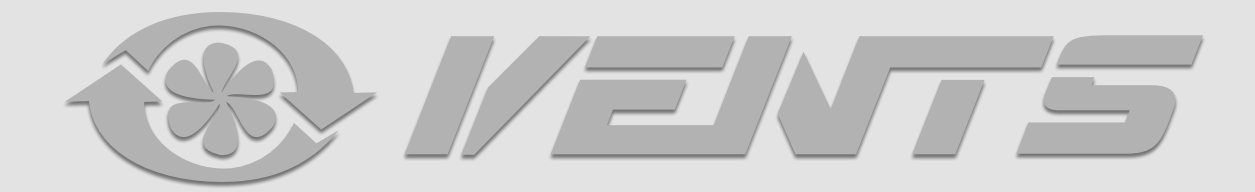

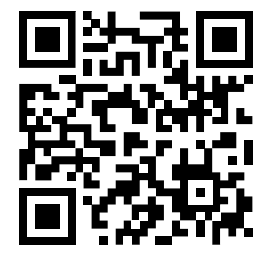

V55-8RU-02